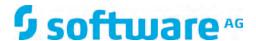

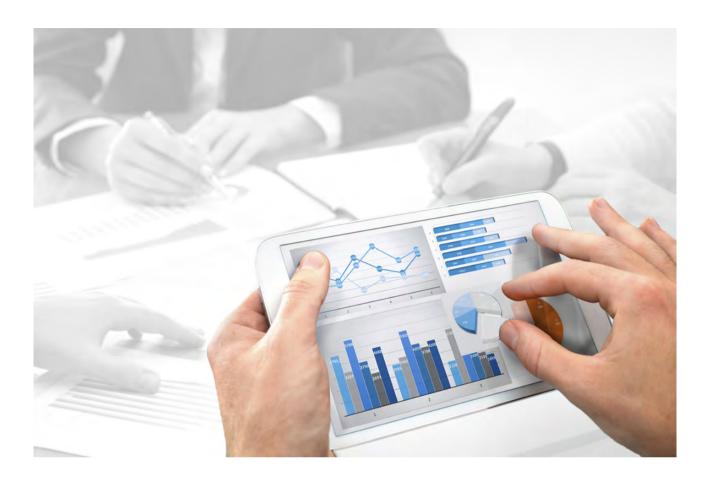

# **ARIS**

# ARIS ACCELERATORS FOR GDPR INSTALLATION GUIDE

Version 10.0 - Service Release 5

July 2018

This document applies to ARIS Risk & Compliance Manager Version 10.0 and to all subsequent releases.

Specifications contained herein are subject to change and these changes will be reported in subsequent release notes or new editions.

Copyright © 2010 - 2018 Software AG, Darmstadt, Germany and/or Software AG USA Inc., Reston, VA, USA, and/or its subsidiaries and/or its affiliates and/or their licensors.

The name Software AG and all Software AG product names are either trademarks or registered trademarks of Software AG and/or Software AG USA Inc. and/or its subsidiaries and/or its affiliates and/or their licensors. Other company and product names mentioned herein may be trademarks of their respective owners.

Detailed information on trademarks and patents owned by Software AG and/or its subsidiaries is located at <a href="http://softwareag.com/licenses">http://softwareag.com/licenses</a>.

Use of this software is subject to adherence to Software AG's licensing conditions and terms. These terms are part of the product documentation, located at <a href="http://softwareag.com/licenses">http://softwareag.com/licenses</a> and/or in the root installation directory of the licensed product(s).

This software may include portions of third-party products. For third-party copyright notices, license terms, additional rights or restrictions, please refer to "License Texts, Copyright Notices and Disclaimers of Third Party Products". For certain specific third-party license restrictions, please refer to section E of the Legal Notices available under "License Terms and Conditions for Use of Software AG Products / Copyright and Trademark Notices of Software AG Products". These documents are part of the product documentation, located at <a href="http://softwareag.com/licenses">http://softwareag.com/licenses</a> and/or in the root installation directory of the licensed product(s).

# **Contents**

| 1  | Legal notices1                                                                                                    |                            |  |
|----|----------------------------------------------------------------------------------------------------|----------------------------|--|
| 2  | Text conventions                                                                                                    | 2                          |  |
| 3  | Introduction3                                                                                                    |                            |  |
| 4  | Import and merge the GDPR method extension filter                                                                                                    |                            |  |
| 5  | Restore GDPR databases                                                                                                    |                            |  |
| 6  | Import GDPR reports  6.1 Import ARIS Risk & Compliance Manager reports  6.2 Import ARIS Architect reports                                                                                                    | 6                          |  |
| 7  | Import GDPR queries                                                                                                    | 8                          |  |
| 8  | Create a GDPR impact type in ARIS Risk & Compliance Manager                                                                                                    |                            |  |
| 9  | Install ARIS Connect accelerators  9.1 Import GDPR dashboards  9.2 Provide the GDPR configuration  9.3 Activate the GDPR configuration  9.4 Provide the GDPR dashboards  9.5 Create a GDRP Dashboard user group in ARIS Connect  9.6 Define a URL alias for the GDPR dashboards | 13<br>14<br>15<br>15<br>17 |  |
| 10 | Glossary                                                                                                    | 19                         |  |
| 11 | Disclaimer20                                                                                                    |                            |  |
| 12 | Support                                                                                                    |                            |  |

# 1 Legal notices

This manual describes the settings and features as they were at the time of print. Since manual and software are subject to different production cycles, the description of settings and features may differ from actual settings and features. Information about discrepancies is provided in the Readme file that accompanies the product. Please read this file and take the information into account when installing, setting up, and using the product.

If you want to install all technical and/or business system functions without the services of Software AG, you require extensive knowledge of the system to be installed, its intended purpose, the target systems, and their various dependencies. Due to the number of platforms and interdependent hardware and software configurations, we can only describe specific installations. It is not possible to document all settings and dependencies.

When you combine various technologies, please observe the manufacturers' instructions, particularly announcements concerning releases on their Internet pages. We cannot guarantee proper functioning and installation of approved third-party systems and do not support them. Always follow the instructions provided in the installation manuals of the relevant manufacturers. If you experience difficulties, please contact the relevant manufacturer.

If you need help installing third-party systems, contact your local Software AG sales organization. Please note that this type of manufacturer-specific or customer-specific customizing is not subject to the standard Software AG software maintenance agreement and can be performed only on special request and agreement.

If a description refers to a specific ARIS product, the product is named. If this is not the case, names for ARIS products are used as follows:

| Name                  | Includes                                                                                                    |
|-----------------------|----------------------------------------------------------------------------------------------------|
| ARIS products         | Refers to all products to which the license regulations of Software AG standard software apply.                    |
| ARIS Clients          | Refers to all programs, for example, ARIS Architect or ARIS Designer that access shared databases via ARIS Server. |
| ARIS Download clients | Refers to ARIS clients that can be started from a browser.                                                         |

# 2 Text conventions

Menu items, file names, etc. are indicated in texts as follows:

- Menu items, key combinations, dialogs, file names, entries, etc. are displayed in bold.
- User-defined entries are shown <in bold and in angle brackets>.
- Single-line example texts (for example, a long directory path that covers several lines due to a lack of space) are separated by → at the end of the line.
- File extracts are shown in this font format:

  This paragraph contains a file extract.
- Warnings have a colored background:

# Warning

This paragraph contains a warning.

# 3 Introduction

ARIS Accelerators for GDPR combine configurations, contents, and method enhancements for ARIS Connect and ARIS Risk & Compliance Manager in order to speed up the GDPR projects.

# **Prerequisites**

- ARIS Connect and ARIS Risk & Compliance Manager are running.
- All relevant runnables are in **STARTED** state.
- The system user has all required privileges. (The system user has all required privileges by default, unless an administrator revoked the privileges.)
- You have access to the unzipped data of GDPR accelerator.zip.

For detailed information, refer to the GDPR Conventions for ARIS Accelerators manual, ARIS Risk & Compliance Manager Installation Guide, and ARIS Server Installation guides.

# 4 Import and merge the GDPR method extension filter

Import and merge the **GDPR method extension** filter. It adds derived and user-defined method constructs (model types, object types, symbols, connection types, attribute type groups, and attribute types) to the ARIS method. These method constructs are required for GDPR regulation. All other accelerators are based on this enhanced ARIS method.

To use the GDPR method extensions, use the **Entire method** filter or add the GDPR method extensions to any existing ARIS GRC filter. The GDPR method extension filter contains only additional enhancements for GDPR which are based on the GRC method. For detailed information on the GRC method, refer to the convention manuals delivered with ARIS Risk & Compliance Manager.

# **Prerequisites**

See introduction (page 3).

### **Procedure**

- 1. Start ARIS Architect.
- 2. Log in as system user.
- 3. Click ARIS > Administration. The Administration tab opens.
- 4. Click Avigation in the bar panel if the Navigation bar is not activated yet.
- 5. Click 🗫 Configuration > 🖇 Conventions.
- 6. Right-Click 🖇 Filter, then click 🔁 Import filter. The corresponding dialog opens.
- 7. Click **Browse**. The corresponding dialog opens.
- 8. Navigate to the directory in which the unzipped data of the GDPR accelerator.zip is stored.
- 9. Click <GDPR accelerator>\Filter, then select the file GDPR method extension.filter.
- 10. Click Open.
- 11. Click **OK**. The filter is imported into the tenant and added to the list of filters in ARIS Architect.
- 12. Merge the GDPR method extension filter with GRC filters in use, if necessary.
  - a. Right-click § **Filter**, then click **New > Filter**. The Filter Wizard opens.
  - b. Enter a name for the filter, for example, **My filter (GDPR)**, and optionally enter a description.
  - c. Click Next.
  - d. Enable Merge filters.
  - e. Click **Next**.
  - f. Enable the filters to be merged, for example, My filter and GDPR method extension.
  - g. Click Finish.

The filter is created. It combines all settings of the merged filters.

**Important**: Now you must specify this filter as a method filter for your GDPR databases in ARIS Architect (database properties > Palette and method filter > Method filter).

# 5 Restore GDPR databases

Restore the GDPR databases for ARIS. They contain the complete GDPR regulation as an ARIS model as well as the required GDPR questionnaires (Application System Qualification, GDPR Processing Activity Documentation (Controller), GDPR Processing Activity Documentation (Processor), GDPR Processing Activity Qualification, GDPR Data Protection Impact Assessment).

# **Prerequisites**

See introduction (page 3).

### **Procedure**

- 1 Start ARIS Architect
- 2. Log in as system user.
- 3. Click ARIS > Explorer. The Explorer tab opens.
- 4. Click Avigation in the bar panel if the Navigation bar is not activated yet.
- 5. In the Explorer tree, right-click your connection to the ARIS Server, then select **Explorer Database**. The Restore Wizard opens.
- 6. Click Select.
- 7. Navigate to the directory in which the unzipped data of the GDPR accelerator.zip is stored.
- 8. Select the path **<GDPR** accelerator>**\Databases**.
- 9. Click the database file **GDPR questionnaires.adb**.
- 10. Click Open.
- 11. Click Finish.
- 12. Repeat these steps for the database file GDPR regulation model.adb.

The databases are available.

# 6 Import GDPR reports

The GDPR reports contain ARIS and ARIS Risk & Compliance Manager reports for internal and external use, such as the **Record of processing activities**, **GDPR Data protection impact assessment**, and the **GDPR management report**, or analyses such as the **Data allocation matrix report** and the **Survey intelligence report**.

# 6.1 Import ARIS Risk & Compliance Manager reports

Import the GDPR reports that are to be run in ARIS Risk & Compliance Manager.

# **Prerequisites**

See introduction (page 3).

### **Procedure**

- 1. Start ARIS Architect.
- 2. Log in as system user.
- 3. Click ARIS > Administration. The Administration tab opens.
- 4. Click Avigation in the bar panel if the Navigation bar is not activated yet.
- 5. Click **Evaluations**.
- 6. Create a new category or import the reports into an existing category.
- 7. To create a new category, right-click **ARCM reports**, then select **New > Category**.
- 8. Enter a category name, for example, GDPR.
- 9. Click **OK**.
- 10. To import the reports, right-click the relevant category, then select **1 Import script**. The corresponding dialog opens.
- 11. Navigate to the directory in which the unzipped data of the **GDPR accelerator.zip** is stored.
- 12. Select the path **<GDPR** accelerator>\Reports\ARCM reports.
- 13. Select all reports (Output GDPR data protection impact assessment.arx, Output extended GDPR management report.arx, Output GDPR management report.arx, Output record of processing activities.arx, and Output survey intelligence report.arx).
- 14. Click **Open**. The **Import scripts in use** dialog opens and lists the scripts that the imported reports require in order to run. This dialog is displayed for every report to be imported. Therefore, repeat the next two steps for every report.
- 15. Enable all scripts in the dialog in order to import them along with the report.
- 16. Click **OK**.

The GDPR reports are imported.

### Warning

If you modify the GDPR reports according to your requirements, save them with new names to make sure they are not overwritten by an update.

# 6.2 Import ARIS Architect reports

Import the GDPR report that is to be run in ARIS.

# **Prerequisites**

See introduction (page 3).

### **Procedure**

- 1. Start ARIS Architect.
- 2. Log in as system user.
- 3. Click ARIS > Administration. The Administration tab opens.
- 4. Click \*\* Navigation in the bar panel if the Navigation bar is not activated yet.
- 5. Click **Evaluations** > Reports.
- 6. Right-click ARIS Risk & Compliance Manager, then select ☐ Import script. The corresponding dialog opens.
- 7. Navigate to the directory in which the unzipped data of the **GDPR accelerator.zip** is stored.
- 8. Select the path <GDPR accelerator>\Reports\Reports\_ARIS Risk & Compliance Manager.
- 9. Click the report **Data allocation matrix.arx**.
- 10. Click Open. The Import scripts in use dialog opens.
- 11. Enable all scripts in the dialog in order to import them with the report.
- 12. Click **OK**.

The GDPR report is imported.

# Warning

If you modify the GDPR reports according to your requirements, save them with new names to make sure they are not overwritten by an update.

# 7 Import GDPR queries

Import the GDPR queries required by the data feeds of GDPR dashboards. You can output the database items as a data table with the help of queries. The GDPR queries are required for the predefined GDPR dashboards.

# **Prerequisites**

See introduction (page 3).

### **Procedure**

- 1. Start ARIS Architect.
- 2. Log in as **system** user.
- 3. Click ARIS > Administration. The Administration tab opens.
- 4. Click Analysis > Queries.
- 5. Right-click the **Private** folder.
- 6. Select New > Folder.
- 7. Enter a name, for example, GDPR.
- 8. Right-click the GDPR folder, then select Import query. The corresponding dialog opens.
- 9. Navigate to the directory in which the unzipped data of the GDPR accelerator.zip is stored.
- 10. Select the path <GDPR accelerator>\Dashboards\Octopus queries backup.
- 11. Select all .eqi files.
- 12. Click Import query.
- 13. Click Next.
- 14. Select the GDPR folder, then click Finish.
- 15. Click **OK**. The queries are imported.
- 16. In the Explorer tree, click the GDPR folder.
- 17. Select all query files.
- 18. Right-click the selection, then click [1] Publish. The Publish guery dialog opens.
- 19. Click New group.
- 20. Enter the name GDPR.
- 21. Click **OK**.

The GDPR queries are imported and published. The public query folder **GDPR** contains the imported queries.

### Note

Queries are identified by their GUID. To check the GUID of a query move the mouse pointer over the query. When queries are published, duplicates are created with a new GUID in the **Private** folder. In order to avoid errors, delete the duplicates in the **Private** folder.

# Example

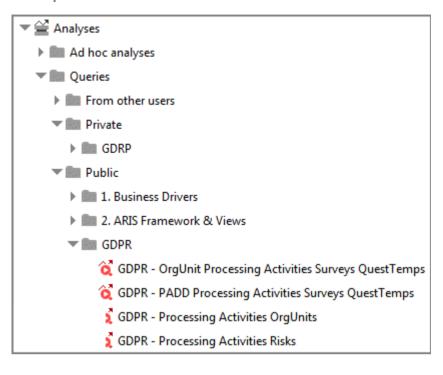

# 8 Create a GDPR impact type in ARIS Risk & Compliance Manager

You can assess a risk in ARIS Risk & Compliance Manager based on various impact types. The GDPR impact type is used for risks related to processing activities. The data protection officer uses the GDPR impact type to decide whether or not a processing activity involves a high risk for a data subject.

# **Prerequisites**

- See introduction (page 3).
- You have the System administrator role.

### **Procedure**

- 1. Start ARIS Risk & Compliance Manager.
- 2. Click **Administration**.
- 3. Under System management, click System.
- 4. Click Risk Management. The form is displayed.
- 5. Click + New in the Impact types row. The Create impact type dialog opens.
- 6. Select No template (create new impact type).
- 7. Click **OK**. The **Impact type** form opens.
- 8. Enter a name for the impact type, for example, GDPR impact.
- 9. Assign impact and frequency values for the qualitative assessment (4) or create new ones (+).
- 10. Click a cell in the value matrix to specify the color in which the impact type is to be displayed in the risk matrix (qualitative).
- 11. Click **OK**.
- 12. Edit the optional fields. Enter a description, for example.
- 13. Click **Save**.

The GDPR impact type is created.

# Example

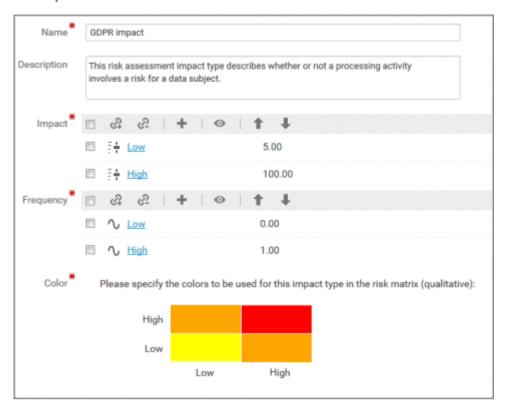

# 9 Install ARIS Connect accelerators

ARIS Accelerators for GDPR include GDPR dashboards for ARIS Aware and an enhanced version of the ARIS Connect **classic configuration** set for easy and standardized gathering of data of processing activities. By using the enhanced ARIS Connect factsheets for GDPR, multiple individuals in an organization can easily contribute to the GDPR project. ARIS Aware dashboards for GDPR provide:

- A transparent overview of the processing activities of each organizational unit.
- The status and the results of GDPR surveys and GDPR risk assessments.
- Issues of data protection impact assessments.

The ARIS Connect accelerators are delivered as a complete ARIS Connect configuration and, additionally, as a delta file. You can use the delta file, if you use an individual configuration of ARIS Connect. The installation of the complete ARIS Connect configuration is described in this manual. If you want to use the delta file contact your ARIS service team.

# 9.1 Import GDPR dashboards

Import GDPR dashboards into the ARIS Connect repository.

# **Prerequisites**

See introduction (page 3).

### **Procedure**

- 1. Start ARIS Connect.
- 2. Log in as system user.
- 3. Click **E Repository**.
- 4. Click Dashboards & Data feeds.
- 5. Click **Import**. The corresponding dialog opens.
- 6. Click Select import file.
- 7. Navigate to the directory in which the unzipped data of the **GDPR accelerator.zip** is stored.
- 8. Select the path <GDPR accelerator>\Dashboards\AWARE export.
- 9. Click any file, for example, **GDPR+-+Overview.zip**. The file is in **ZIP** format and contains one dashboard and the relevant data feeds. The file also includes the dashboard permissions.
- 10. Click Open. The File upload dialog is closed.
- 11. To replace the dashboards available in the repository, enable **Overwrite if already exists**.
- 12. To import the dashboard permissions contained in the dashboard file, enable **Import privileges**. This option is activated by default.
- 13. Click Import.
- 14. Repeat steps 9 13 for all other dashboard files.

Note: If you import all GDPR dashboards, an **Import result** dialog is probably displayed warning you that imported data feeds already exist. The same data feeds are partly contained in multiple dashboards. That is no problem, so close this dialog.

The **GDPR** dashboards and the related data feeds are imported. All dashboards are displayed in the **Dashboards** list. The data feeds are displayed under **Data Feeds**.

# 9.2 Provide the GDPR configuration

Provide the GDPR configuration for ARIS Connect and ARIS Server.

# **Prerequisites**

See introduction (page 3).

### **Procedure**

- Start ARIS Cloud Controller on your ARIS Server. For detailed information on ARIS Cloud Controller, refer to the Cloud Controller (ACC) Command-Line Tool guide.
- 2. Use the command stop copernicus\_m to stop the runnable copernicus\_m.
- 3. Use the command **stop abs\_m** to stop the runnable **abs\_m**.
- 4. Use the command list to make sure the runnables have the status STOPPED.
- 5. Start Windows Explorer.
- 6. Navigate to the directory in which the unzipped data of the GDPR accelerator.zip is stored.
- Select the path <GDPR accelerator>\Configuration
   sets\cop\_complete\_classicGDPR, then copy the folder classicGDPR.
- Paste the folder from the clipboard to the Copernicus directory <ARIS installation folder>\ARIS10.0\server\bin\work\work\_copernicus\_m\base\webapps\ROOT\ WEB-INF\config.
- Select the path <GDPR accelerator>\ Configuration
   sets\abs\_complete\_classicGDPR, then copy the folder classicGDPR.
- 10. Paste the folder from the clipboard to the **ABS** directory **<ARIS** installation folder>\
   ARIS10.0\server\bin\work\abs\_m\base\webapps\abs\WEB-INF\config.

  The folder **config** now appears as follows. If you have additional ARIS Connect data, the content of this folder may differ.

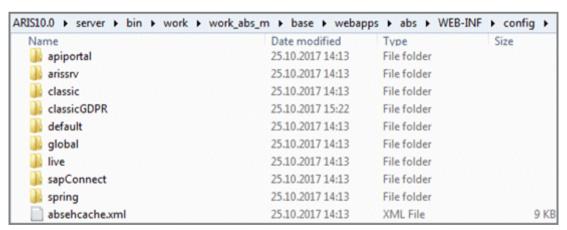

- 11. Use the command **start copernicus\_m** to start the runnable **copernicus\_m**.
- 12. Use the command **start abs\_m** to start the runnable **abs\_m**.
- 13. Use the command **list** to check the correct status of the runnables (**STARTED**).

The **classicGDPR** modification set is available. Now you can activate the GDPR configuration and provide the GDPR dashboards.

# 9.3 Activate the GDPR configuration

Create and activate the GDPR configuration for ARIS Connect.

### **Prerequisites**

- See introduction (page 3).
- The classicGDPR configuration is available. For detailed information, refer to Provide the GDPR configuration for ARIS Connect and ARIS Server (page 14).

### **Procedure**

- 1. Start ARIS Connect.
- 2. Log in as system user.
- 3. Click <user name> > Administration. The ARIS Administration opens.
- 4. Click Manage configuration sets. The current configuration set is marked as (active).
- 5. Move the mouse pointer over the **classicGDPR** modification set.
- 6. Click **★ Activate**. The **classicGDPR** modification set is marked as **(active)**.
- 7. Click **Create** in the **Configuration and modification sets** area. The **Create modification set** dialog opens.
- 8. Enter the name for the modification set, for example, classicGDPR\_dashboards.
- 9. Select the classicGDPR template.
- 10. Click **Create**. The modification set is created. It contains all elements from the selected template.
- 11. Move the mouse pointer over the newly created modification set, for example, classicGDPR\_dashboards.

The GDPR configuration for ARIS Connect is created and activated.

# 9.4 Provide the GDPR dashboards

Activate the GDPR dashboards for ARIS Connect.

# **Prerequisites**

- See introduction (page 3).
- Your ARIS Server is enabled for ARIS Aware, that is, the dashboarding runnable is activated and running. For detailed information, refer to the ARIS Server Installation Guide.
- A valid server license for Aware (YCSAW) ARIS Connect Server extension pack is available in ARIS Administration.
- The classicGDPR\_dashboards modification set is available.

### **Procedure**

- 1. Start ARIS Connect.
- 2. Log in as **system** user.
- 3. Click <user name> > Administration. The ARIS Administration opens.

- 4. Click **Manage configuration sets**. The **classicGDPR dashboards** modification set is marked as (active).
- Move the mouse pointer over the classicGDPR\_dashboards modification set and click 
   Edit. The Define modification set page opens.
- 6. Click Fact sheets. All items available for fact sheets are displayed.
- 7. Navigate to the orgUnit item.
- 8. Move the mouse pointer over the **orgUnit** item and click **Edit**. The **Subordinate sheets** (content) page opens. The items in the different areas are displayed.
- 9. Move the mouse pointer over **Dashboards** and click **Edit**. The **Dashboards** page opens.
- 10. Click **Add**. The **Add Dashboard** dialog opens. All imported GDPR dashboards are displayed (page 13).
- 11. Copy the name of the relevant dashboard, for example, **GDPR Overview**.
- 12. Paste **GDPR Overview** from the clipboard to the **Name** field of the relevant languages.
- 13. Enable the databases that are to display the dashboard.
- 14. Select the dashboard that is to be added in the list of dashboards, for example, **GDPR – Overview**.
- 15. Click Add.
- 16. Repeat steps 10 15 for the other dashboards (GDPR Workflow, GDPR DPIA Answers (organizational units), GDPR DPIA Issues (organizational units).
- 17. Click **Back** until **Define modification set** is displayed.
- 18. Navigate to the **procActivityDetails** item.
- 19. Move the mouse pointer over the **procActivityDetails** item and click **Edit**. The **Subordinate sheets (content)** page opens. The items in the different areas are displayed.
- 20. Click Add.
- 21. Select **Dashboards** from the list of Subordinate sheets.
- 22. Click Add.
- 23. Move the mouse pointer over Dashboards and click **Edit**. The Dashboards page opens.
- 24. Repeat steps 10 15 for the dashboards GDPR DPIA Answers (processing activities) and GDPR DPIA Issues (processing activities).
- 25. Click Tack until Configuration and modification sets is displayed.

The GDPR dashboards are available. For detailed information on the administration of dashboards, refer to the chapter **Administrate dashboards ARIS Aware** in the online help for ARIS Connect.

# 9.5 Create a GDRP Dashboard user group in ARIS Connect

Create a new user group for GDPR Dashboard users. Dashboard access privileges can be assigned through the group or directly to the user. The type of assignment is displayed in the user management.

# **Prerequisites**

See introduction (page 3).

### **Procedure**

- 1. Start ARIS Connect.
- 2. Log in as **system** user.
- 3. Click <user name> > Administration. The ARIS Administration opens.
- 4. Click User management, and select User groups. The list of user groups opens.
- 5. Click Add user group.

Enter the name **GDPR Dashboard**. You must use exactly this group name to make sure the dashboards are displayed to the assigned users. If a user group that already exists in the LDAP system is created, the user group names must match. This is the only way to assign an existing ARIS user group with the LDAP user group.

- 6. Enter an optional description.
- 7. Click **Save**. The user group is created.
- 8. Click Associated users.
- 9. Click **Associate users** dialog opens.
- 10. Add all users you want to assign to the group. Use the **Y Filter** to limit the list of users, based on specific search criteria.

Enable the check boxes of the relevant items in the box of the available items, and click Add. The items are transferred to the box of the associated items. To remove users/user groups from the Associated users/user groups box, enable the check boxes of the relevant users/user groups in this box, and click Remove.

The **GDPR Dashboard** user group is created with the relevant users. The associated users can now use the GDPR dashboards.

# Tip

To associate all available items, click Add all, and click Remove all to remove all associations.

# 9.6 Define a URL alias for the GDPR dashboards

Defining a URL alias for the GDPR dashboards enables you to shorten the link used in dashboards and data feeds. If you use an alias, you do not have to enter the entire URL, but only the path to the location where the data is stored. The URL aliases are required by the GDPR dashboards.

# **Prerequisites**

- See introduction (page 3).
- Your ARIS Server is enabled for ARIS Aware that is, the dashboarding runnable is activated and running (see ARIS Server Installation Guide or ARIS Cloud Controller (ACC) Command-Line Tool).
- A valid server license for Aware (YCSAW) ARIS Connect Server extension pack is available in ARIS Administration.

### **Procedure**

- 1. Start ARIS Connect.
- 2. Log in as system user.
- 3. Click <user name> > Administration. The ARIS Administration opens.
- 4. Click Dashboards.
- 5. Click + Add configuration. The Add property dialog opens.
- 6. Enter the following properties:
  - a. Name: ARIS

It is important to use exactly this name, to make sure the dashboards are displayed.

- b. Protocol: http
- c. Host: <name of your server>
- d. Port: <load balancer port>
- e. User: system
- f. Password: <password of the system user>
- 7. Click Save.
- 8. Repeat these steps for the **ARCM** URL alias. Use the same properties except for the **User** and **Password** fields, which remain empty.

The URL aliases for the GDPR dashboards ARIS and ARCM are defined.

All ARIS Accelerators for GDPR are now installed and ready to use.

### Example

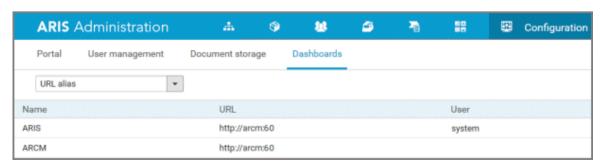

# 10 Glossary

# **GDPR**

The General Data Protection Regulation (GDPR) protects the rights of individuals' personal data within the European Union. It also regulates the export of personal data outside the EU. GDPR is a regulation by the European Parliament, the Council of the European Union, and the European Commission.

# **Processing activity**

A processing activity is any operation which is performed on individuals' personal data, such as collection, recording, disclosure by transmission, and therefore is subject to the General Data Protection Regulation (GDPR (page 19)).

Processing activities and associated information are modeled in **Processing activity description diagram** models and **Record of processing activities** models in ARIS Architect.

For detailed information, refer to the **ARIS Risk & Compliance Manager - Data Protection Management** guide.

# 11 Disclaimer

ARIS products are intended and developed for use by persons. Automated processes, such as the generation of content and the import of objects/artifacts via interfaces, can lead to an outsized amount of data, and their execution may exceed processing capacities and physical limits. For example, processing capacities are exceeded if models and diagrams transcend the size of the modeling area or an extremely high number of processing operations is started simultaneously. Physical limits may be exceeded if the memory available is not sufficient for the execution of operations or the storage of data.

Proper operation of ARIS products requires the availability of a reliable and fast network connection. Networks with insufficient response time will reduce system performance and may cause timeouts.

If ARIS products are used in a virtual environment, sufficient resources must be available there in order to avoid the risk of overbooking.

The system was tested using scenarios that included 100,000 groups (folders), 100,000 users, and 1,000,000 modeling artifacts. It supports a modeling area of 25 square meters.

If projects or repositories are larger than the maximum size allowed, a powerful functionality is available to break them down into smaller, more manageable parts.

Some restrictions may apply when working with process administration, ARIS Administration, ARIS document storage, and ARIS Process Board, and when generating executable processes. Process Governance has been tested and approved for 1000 parallel process instances. However, the number may vary depending on process complexity, for example, if custom reports are integrated.

ARIS document storage was tested with 40.000 documents. We recommend monitoring the number and overall size of stored documents and archiving some documents if needed.

# 12 Support

# **ON THE WEB**

Open Empower (https://empower.softwareag.com/) to get support.

A valid support contract allows you to access the solution database.

If you have any questions on specific installations that you cannot perform yourself, please contact your local Software AG sales organization.

# **BY PHONE**

If you have a valid support contract, you can contact Global Support ARIS at:

# +800 ARISHELP

The plus sign stands for the prefix required in a given country to dial an international connection.

Example for dialing within Germany with a direct extension line: 00 800 2747 4357

If this number is not supported by your telephone provider, please refer to Empower https://empower.softwareag.com/public\_directory.asp.